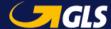

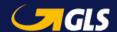

# Label-Lite Online Manual

Only 3 steps away of sending your shipments

Part I Connection

Part II Create the shipment
Part III Print the label(s)
Part IV Data Transmission

Part V Track & Trace

**Tip**: add our website to your favorites, always keep your username and password at hand.

# Deel I: Aanmelden

## https://services.gls-belgium.com

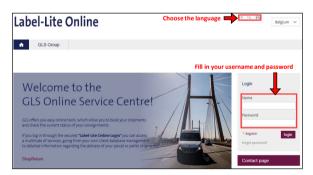

Helpdesk Label-Lite Online e-tools@gls-belgium.com Tel.: +32 2 55 66 223

## Deel II: Aanmaken van een zending

You have 2 options to access the screen of encoding Click on **Parcel**, **Freight or Express**.

Parcel: Parcel Network

Freight: Pallets, freight network

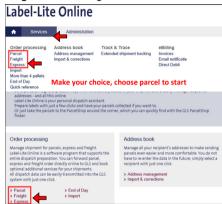

Click on "New Order"

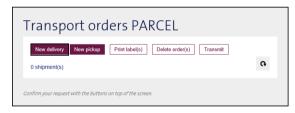

#### Complete your shipment in 3 steps:

Choose a reference for your shipment

Step 1: pickup address

- for a shipment, select the first pickup address shown
- Step 2: delivery: the address of your customer.
- Step 3: shipping details: "Quantity" and "Weight" are mandatory fields.

Please note: For a Pick&Ship or Pick&Return you need to click New pickup and fill out the pickup address.

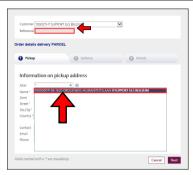

### Step 1:

Your "pikcup address" is automatically displayed, select it and click on "Next".

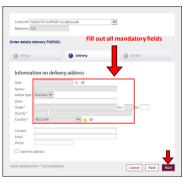

#### Step 2:

Enter the delivery address and click on "Next" or select an address from your contacts in the "Alias" field and click on "Next".

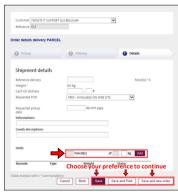

#### Step 3:

Fill out the numbre of packages and their weight, Click on add

Click on "Save",
"Save and
print" or "Save
and new order".

Please note: Only fill out "Requested pickup date" if different from the next working day following the encoding date.

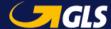

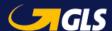

## Deel III: Print the label(s)

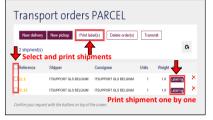

## Step 1:

Select one or more shipments an click on "Print lablel(s)".

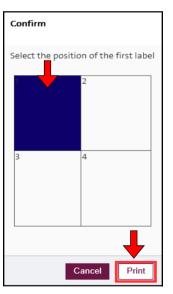

Please note: For a
Pick&Ship or Pick&Return
labels won't be printed

## Step 2:

Selectthe position of the first label and press "Print". The labels are displayed in PDF format, ready for printing.

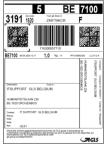

## Deel IV: Data transmission

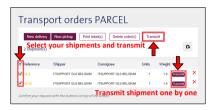

Step 1:

Select on or more shipments and press "Transmit".

Please note: Once the data is transmitted, you no langer have the option to edit or delete the shipments.

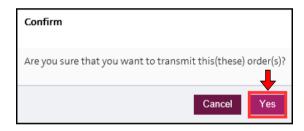

Step 2: Transport documents are available after the transmission of your shipments. Click on "End of Day", select allyour shipments and choose "Print". If nescessary you also can reprint your labels here.

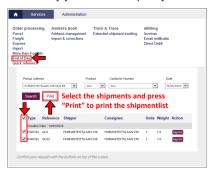

## Deel V: Track & Trace

### You can check the status of your shipments

### Track & Trace

Keep track of your parcels – simply enter the dispatch period to see the delivery status. You can also find out the current parcel status, by entering the shipment number or post code for example.

> Extended shipment tracking

Step 1: Fill out the search criteria and click on "Search".

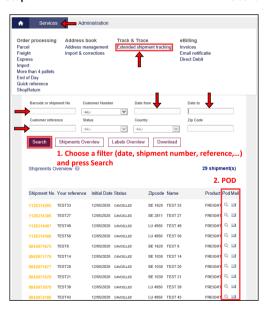

**Step 2**: Through the magnifying glass ("POD" column) you can view the proof of delivery, it is also possible to optain this information by mail (see the "Mail" column).